# Utilisation d'Unix au travers de XWin32

## Jean-Yves Didier

## 19 decembre 2006 ´

 $R$ ésumé : Le programme XWin32 est un serveur X Window<sup>1</sup> qui permet, grâce à l'architecture des systèmes d'exploitation de type Unix, l'affichage de l'interface graphique d'une application s'exécutant sur une machine distante.

Ce document renferme les procédures utiles pour paramétrer ce serveur afin d'exécuter un environnement Unix sur les machines des salles de TP informatiques qui utilisent Windows comme systeme ` d'exploitation.

## Table des matieres `

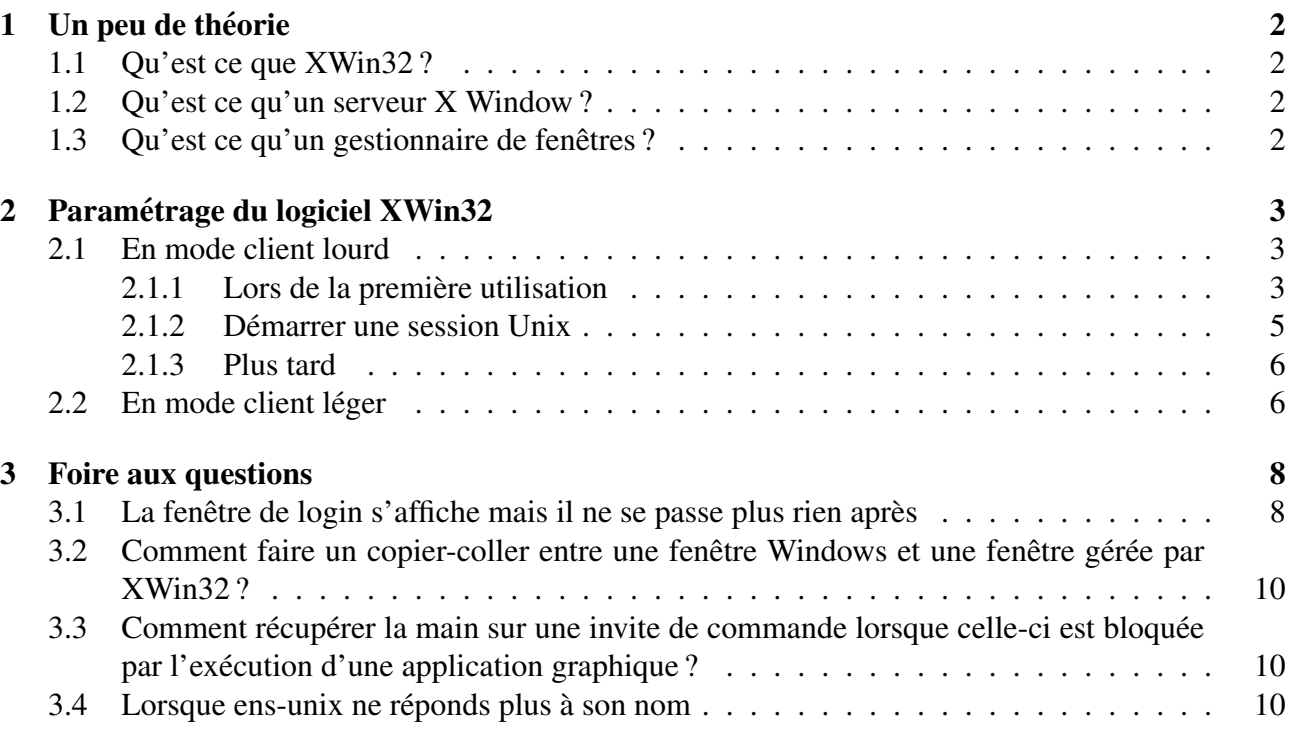

<sup>&</sup>lt;sup>1</sup>Ne pas confondre avec Windows, le système d'exploitation de Microsoft

## 1 Un peu de théorie

## 1.1 Qu'est ce que XWin32 ?

XWin32 est un serveur X Window conçu pour permettre l'affichage d'applications tournant sous X. XWin32 constitue un intermédiaire entre ces applications et le système d'exploitation Microsoft Windows.

## 1.2 Qu'est ce qu'un serveur X Window ?

Un serveur X Window (aussi appelé serveur X) est un système qui gère l'interaction hommemachine par l'écran, la souris et le clavier de certains ordinateurs en réseau. C'est le système standard ouvert d'interaction graphique avec l'utilisateur sur les Unix, Linux et les \*BSD. Le serveur X est optionnel sur Mac OS X et il est possible d'installer un serveur X sur la plupart des systemes d'ex- ` ploitation, dont Windows. On dit communément d'une application qu'elle tourne sous X lorsqu'elle est conçue pour l'environnement X Window.

La première version d'X Window date de 1984. X Window en est actuellement à sa onzième version  $(X11)$ , elle même déclinée en 6 sous-versions (la septième est en cours de préparation).

A l'inverse de ce que l'on aurait pu penser, le serveur X (au sens applicatif) est sur la machine locale, c'est à dire sur le poste client. L'application exécutée à distance sur la machine serveur (au sens matériel) se comporte comme un client X. Ce dernier envoie des requêtes d'affichage au serveur X qui va modifier l'interface graphique sur l'écran de la machine locale (voir Fig. 1). Ce dernier, en revanche, se charge de rediriger les évènements survenant lors de l'utilisation de l'interface graphique vers le client (clic de souris sur un bouton, entrée de données au clavier, etc ...).

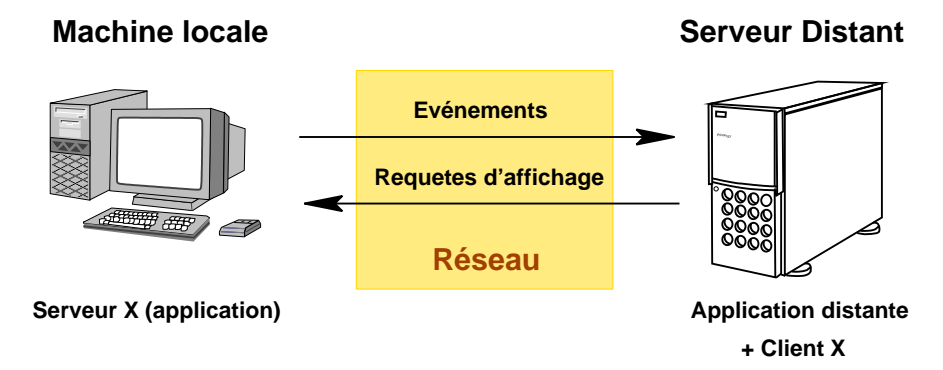

FIG. 1 – Architecture client/serveur X

### 1.3 Qu'est ce qu'un gestionnaire de fenêtres ?

Sur les systèmes Unix, Linux et BSD, un gestionnaire de fenêtres (window manager en anglais) est un logiciel chargé de l'affichage et du placement des fenêtres d'applications sous le système de fenêtrage X Window. Il constitue l'intermédiaire entre un serveur X et ses clients.

Étant lui-même un client X, le gestionnaire de fenêtres offre des moyens pour déplacer, redimensionner et iconifier les fenêtres affichées par les autres clients. De plus, il ajoute une décoration aux fenêtres qui consiste souvent en un cadre et une barre de titre. La majorité des gestionnaires sait de plus gerer plusieurs bureaux virtuels et des raccourcis clavier. ´

XWin32 peut fonctionner en utilisant directement le gestionnaire de fenêtre de Windows (mode client léger car ce seront directement les applications distantes qui seront clientes du serveur X) ou en créant une fenêtre unique dans laquelle un gestionnaire de fenêtre client va effectuer ses requêtes d'affichage (mode client lourd).

Nous allons à présent voir comment paramétrer le logiciel XWin32 lors de la première utilisation et des utilisations ultérieures afin de bénéficier d'un environnement de type Unix sous Windows sous différents modes. Enfin, nous expliquerons comment régler XWin32 en cas de problèmes.

## 2 Parametrage du logiciel XWin32 ´

Avant de paramétrer le logiciel XWin32, il vous faut le lancer. Ceci se fait de la manière suivante sur les machines de salle de TP (voir aussi Fig. 2) :

```
Démarrer
Tous les programmes
  X-Win32 5.4
    X-Win32
```
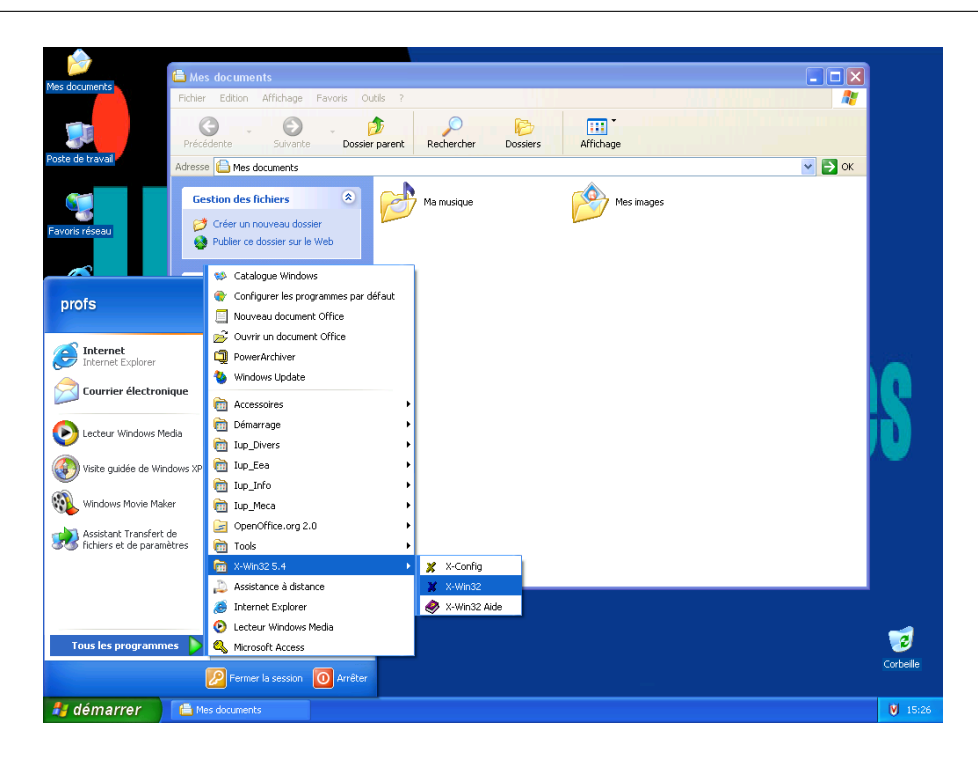

FIG. 2 – Le programme XWin32 dans le menu de Windows

A l'issue de cette première manipulation, le programme XWin32 est lancé. S'il s'agit de la première utilisation, celui-ci va démarrer un assistant pour vous demander de le configurer<sup>2</sup> Dans le cas contraire, il faut se reporter à la section 2.1.3 page 6.

## 2.1 En mode client lourd

#### 2.1.1 Lors de la première utilisation

A la première utilisation, XWin32 démarre un assistant de configuration afin de pouvoir afficher des applications Unix distantes. Une succession de 4 fenêtres à renseigner est proposée à l'utilisateur (Fig. 3 page suivante).

Les renseignements à y porter sont les suivants :

<sup>&</sup>lt;sup>2</sup>Il est à noter que ce paramétrage n'est pas nécessaire lors de l'utilisation en mode client léger qui est détaillé à la section 2.2 page 6.

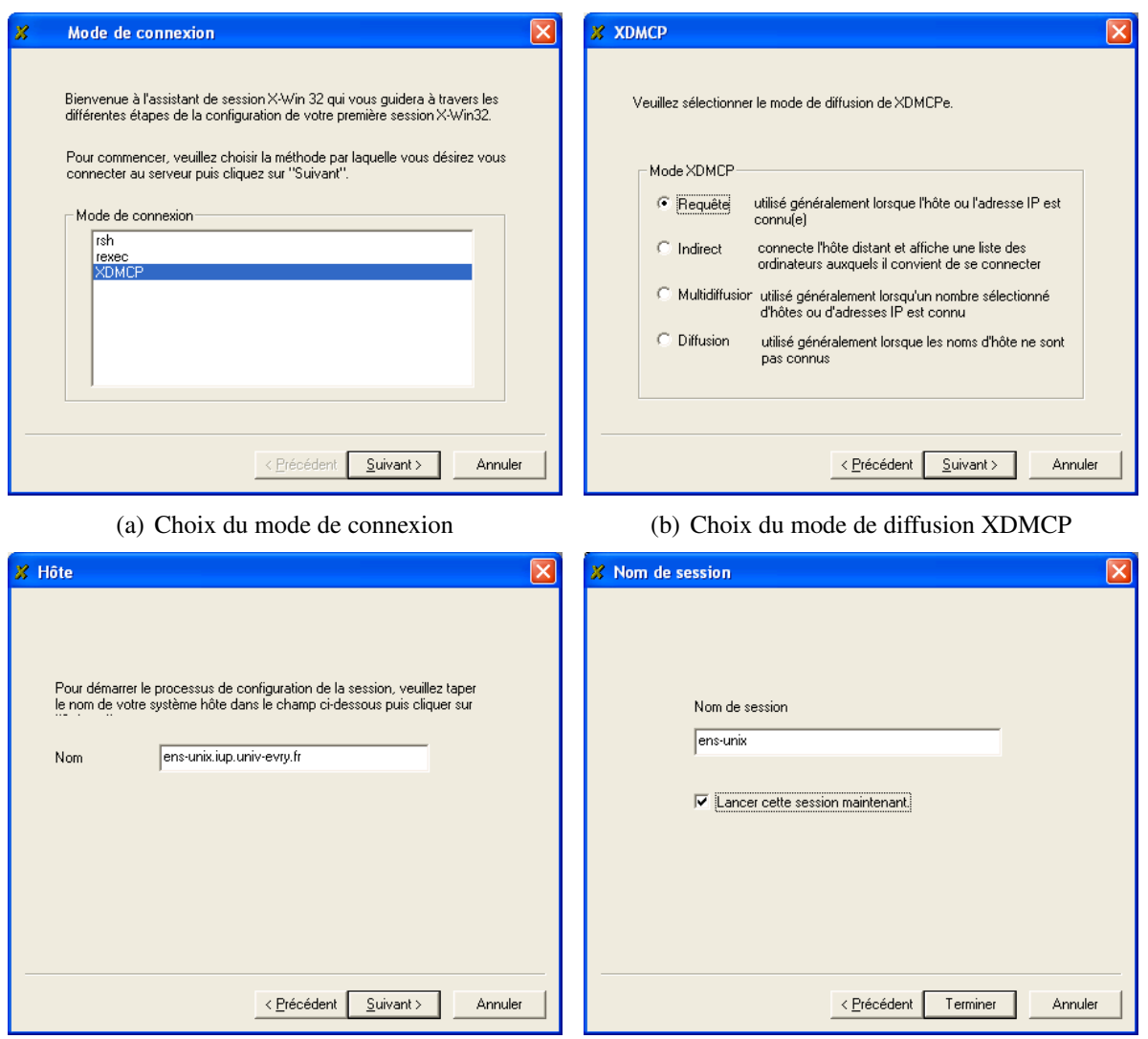

(c) Nom de l'hôte à fournir en temps que machine cliente

(d) Nom de session a fournir `

FIG. 3 – L'assistant de configuration de XWin32

- 1. Fenêtre *Mode de connexion* (Fig. 3(a)) : Choisir le mode de connexion **XDMCP** et cliquer sur Suivant  $>$ .
- 2. Fenêtre *XDMCP* (Fig. 3(b)): Choisir le mode XDMCP requête et cliquer sur Suivant >,
- 3. Fenêtre *Hôte* (Fig. 3(c)) : Mettre **ens-unix.iup.univ-evry.fr** en tant que nom d'hôte et cliquer sur **Suivant** >,
- 4. Fenêtre *Nom de session* (Fig. 3(d)) : Mettre un nom de session quelconque (ce peut-être **toto**, mais ens-unix est un bon choix), cocher la case Lancer cette session maintenant et cliquer sur Terminer.

A l'issue de cette procédure, si tout se passe bien une fenêtre ressemblant à celle de la figure 4 devrait s'afficher. Si la fenêtre ressemble à celle de la figure 11 page 8 alors reportez vous à la section 3.1 page 8.

### 2.1.2 Démarrer une session Unix

Pour démarrer votre session de travail Unix, vous devez renseigner les champs *login* et *password*. Si vous possédez un compte, il vous suffit de rentrer dans le champ *login* votre numéro de carte d'étudiant et dans le champ *password* le mot de passe que vous lui avez associé (Attention ! Taper le mot de passe n'entraîne pas de modification de l'affichage mais ce dernier est quand même enregistré). Enfin, appuyer sur **Entrée** pour entrer dans votre session qui devrait alors ressembler à l'affichage de la fenêtre de la figure 5.

Dans le cas où vous ne possédez pas encore de compte (ceci arrive e début d'année), il vous est possible d'utiliser les compte linux01 à linux14 pour vous connecter. Le mot de passe est lmd2005.

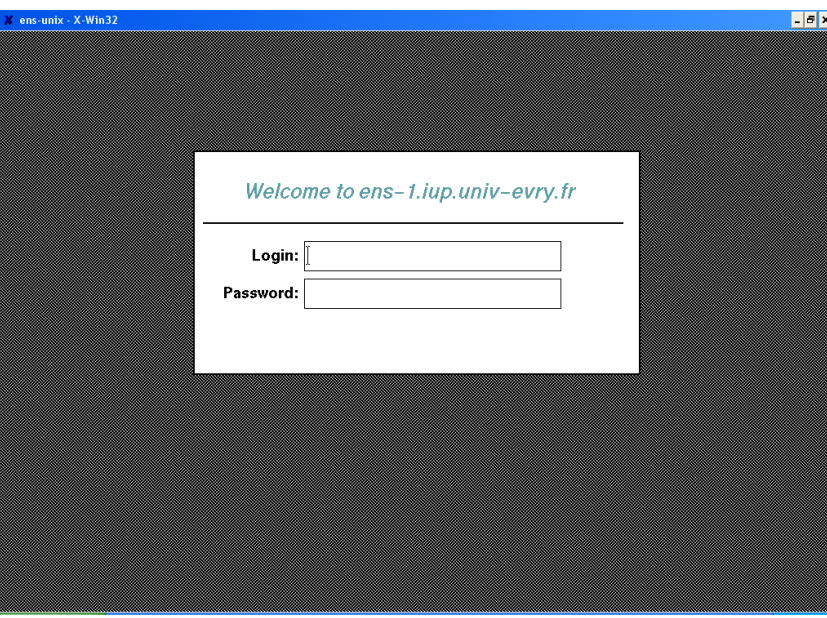

FIG. 4 – Fenêtre de login s'affichant lors d'une connexion réussie

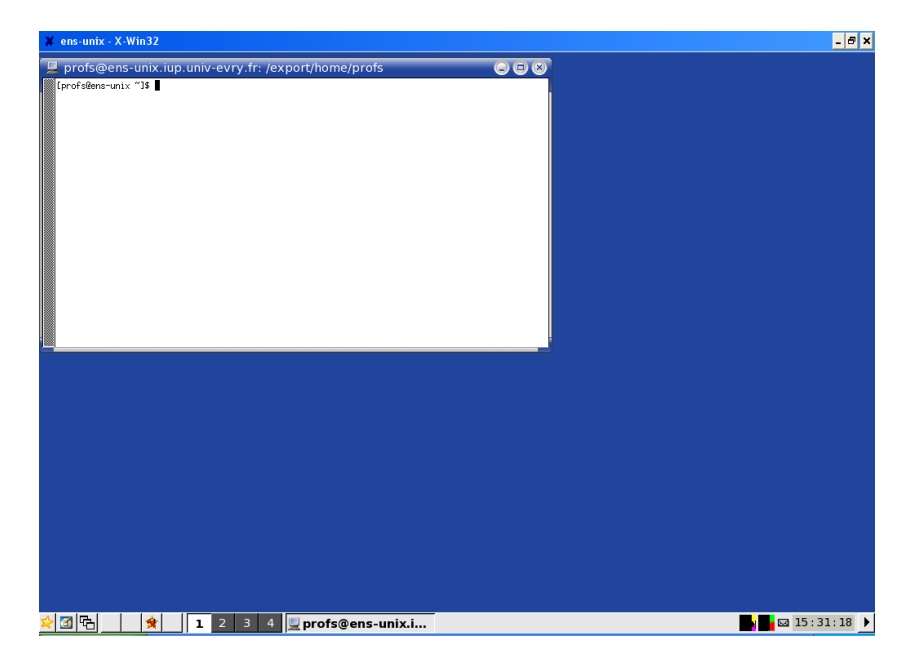

FIG. 5 – Une session Linux avec interface graphique

## 2.1.3 Plus tard

Dans le cadre d'une utilisation ultérieure, lorsque le programme XWin32 est lancé, ce dernier se contente d'afficher une icône en bas à droite, dans la barre des tâches (Fig.  $6(a)$ ) Pour pouvoir obtenir à nouveau une fenêtre invitant à donner son login et mot de passe, il faut activer une session. Ceci, sous XWin32 peut s'effectuer de deux manières :

- En cliquant avec le bouton gauche de la souris sur l'icone de XWin32 (Fig. 6(c)) : la liste des ˆ sessions configurées est affichée. Il suffit d'en choisir une en cliquant dessus,
- En cliquant avec le bouton droit de la souris sur l'icone de XWin32 (Fig. 6(b)) : la liste des ˆ sessions configurées est proposée dans le sous-menu *Sessions*.

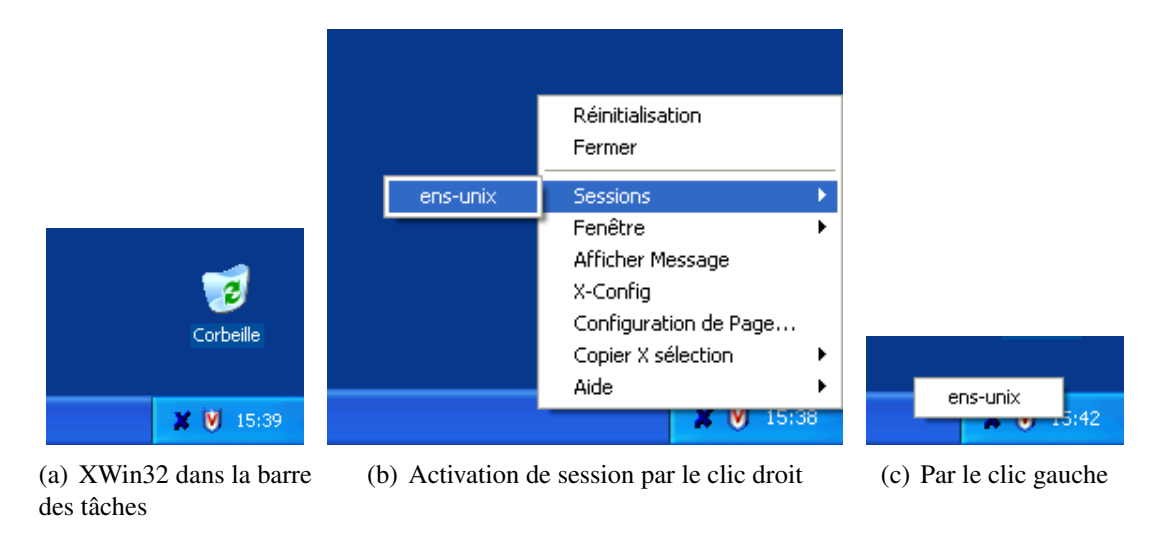

FIG.  $6 -$ Manipulation de XWin32 à partir de la barre des tâches

Une fois la session activée, Xwin32 devrait afficher à nouveau la fenêtre visible sur la figure 4 page précédente. Il suffit alors de suivre les instructions de la section 2.1.2 page précédente.

Le programme XWin32 permet également de lancer des programmes Unix d'une manière qui s'intègre plus harmonieusement avec le système de gestion des fenêtres du système d'exploitation Windows. C'est ce que nous appelons le mode client léger qui ne nécessite pas de configuration du programme XWin32 mais nécessite en revanche un légère configuration de la séance Unix.

## 2.2 En mode client léger

Le mode client léger nécessite de lancer une invite de commande Unix. Pour ce faire, nous allons utiliser le programme telnet qui permet de lancer cette dernière à distance.

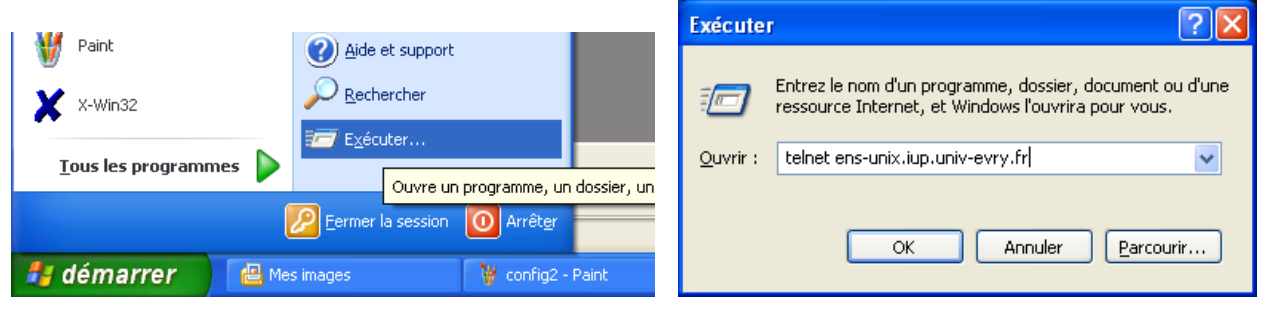

(a) Exécuter une commande  $\qquad$  (b) Lancer le programme telnet

FIG. 7 – Lancement du programme telnet

Il faut tout d'abord utiliser l'option Exécuter... du menu Démarrer (Fig. 7(a)). Ceci affiche un fenêtre demandant quel programme doit être exécuté. Mettre telnet ens-unix.iup.univ-evry.fr et cliquer sur le bouton  $\mathbf{Ok}$  (Fig. 7(b)). Le programme **telnet** est à présent lancé.

Celui-ci demande à l'utilisateur de s'authentifier (Fig. 8). La procédure est en réalité la même que pour le démarrage d'une session en mode client lourd, les termes *username* et *login* étant équivalents (se reporter à la section  $2.1.2$  page 5).

Une fois, l'utilisateur authentifié, pour pouvoir afficher l'interface graphique des applications Unix, il faut spécifier à ces dernières l'adresse du serveur X auquel elles doivent se connecter. Ceci est effectué en tapant une ligne (Voir aussi Fig. 9) :

export DISPLAY=192.168.XXX.YYY:0

XXX est ici le numéro de la salle de TP et YYY le numéro de la machine dans la salle. Il est à noter que l'adresse 192.168.XXX.YYY figure sur une étiquette collée sur l'unité centrale du PC utilisé.

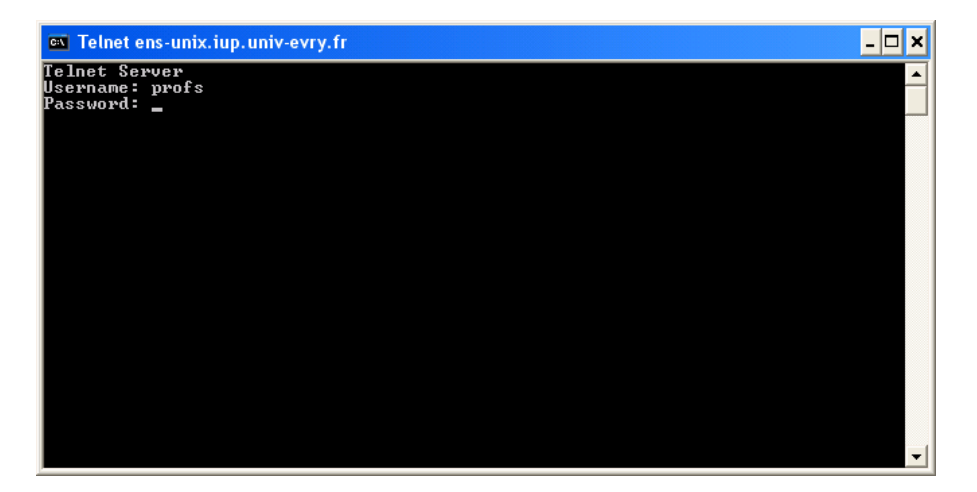

FIG. 8 – Authentification par telnet

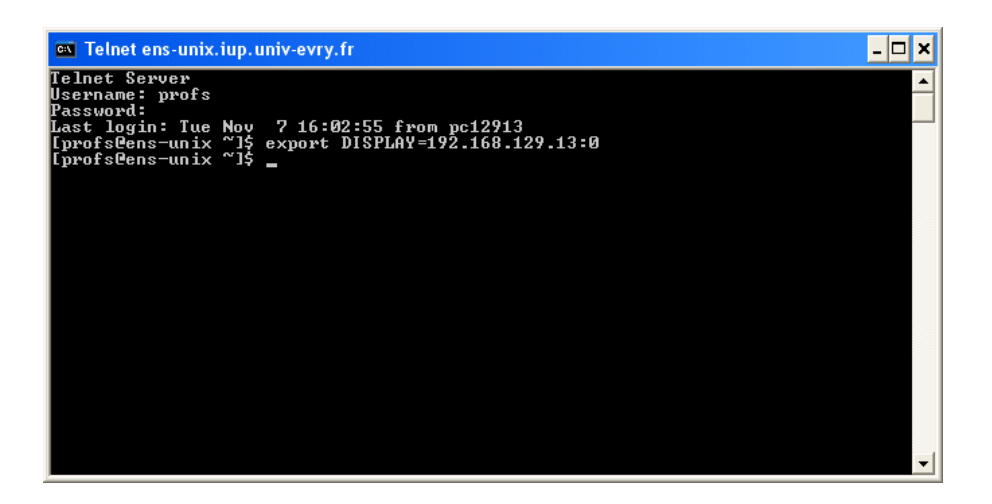

FIG. 9 – Commande à taper pour rediriger l'affichage

Il ne reste plus qu'à tester le démarrage d'une application en mode graphique afin de contrôler que le serveur XWin32 recoit bien les requêtes d'affichage. Par exemple, on pourra lancer le programme emacs pour vérifier que cela fonctionne bien (Fig. 10 page suivante). Celui-ci s'ouvrira alors dans une fenêtre intégrée à l'environnement graphique de Windows.

Cette partie a décrit les manipulations de base pour configurer et afficher l'interface graphique d'applications Unix distantes. Nous allons à présent répondre à quelques questions et problèmes qui peuvent se rencontrer lors de l'utilisation de XWin32.

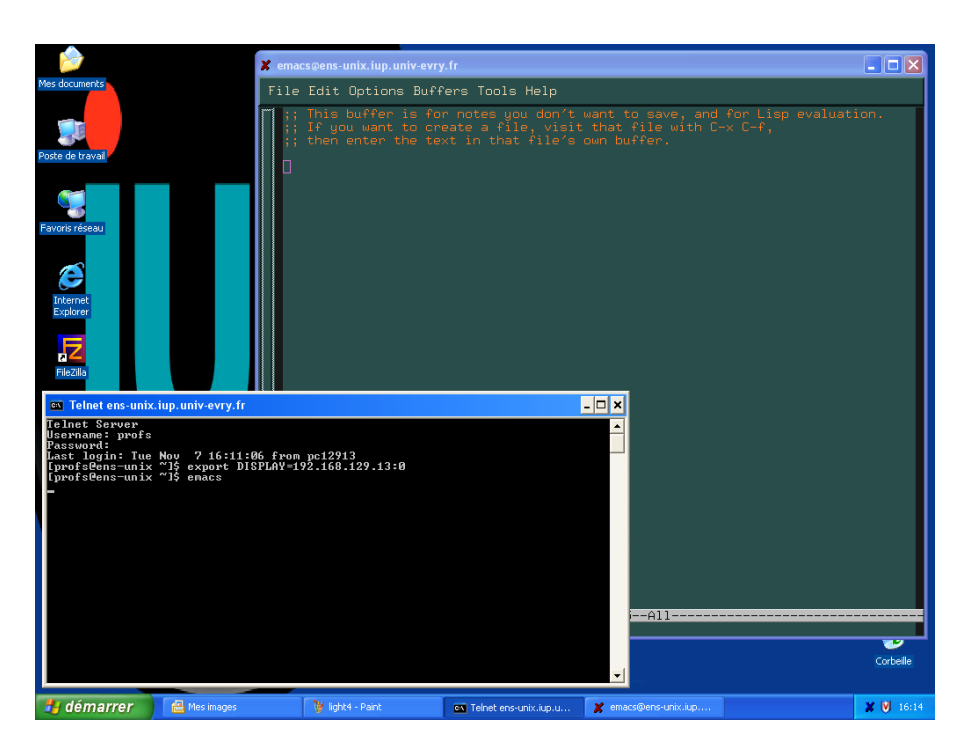

FIG. 10 – Maintenant emacs peut se lancer à distance

## 3 Foire aux questions

## 3.1 La fenêtre de login s'affiche mais il ne se passe plus rien après

Ce problème arrive habituellement lorsque la session a été mal configurée. Dans ce cas, au lieu d'avoir une grande fenêtre telle qu'exposée à la figure 4 page 5, on se retrouve avec une fenêtre plus réduite (Fig. 11). Dans ce cas, il faut reconfigurer la session en question.

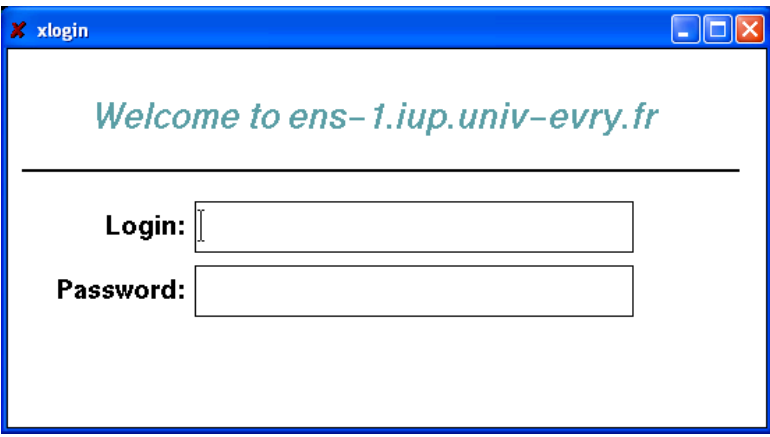

FIG.  $11$  – Fenêtre de login

Ceci se fait en cliquant avec le bouton droit de la souris sur l'icône XWin32. Il faut choisir l'option X-Config dans le menu qui vient d'apparaître (Fig. 12(a) page suivante). Une fenêtre apparaît alors donnant la liste des sessions configurées (Fig.  $12(b)$ ). Choisir celle qui est à modifier puis cliquer sur le bouton Editer.... Une autre fenêtre apparaît donnant les paramètres de la session (Fig. 12(c)). Vérifier que le *mode XDMCP* est bien Query, que le *Nom d'hôte* est bien ens-unix.iup.univ-evry.fr et que la boîte déroulante est positionnée sur **Switch to single** et non pas **Default** (cette option est la cause du problème). Cliquer alors sur le bouton **Enregistrer** puis sur le bouton Ok de la fenêtre précédente.

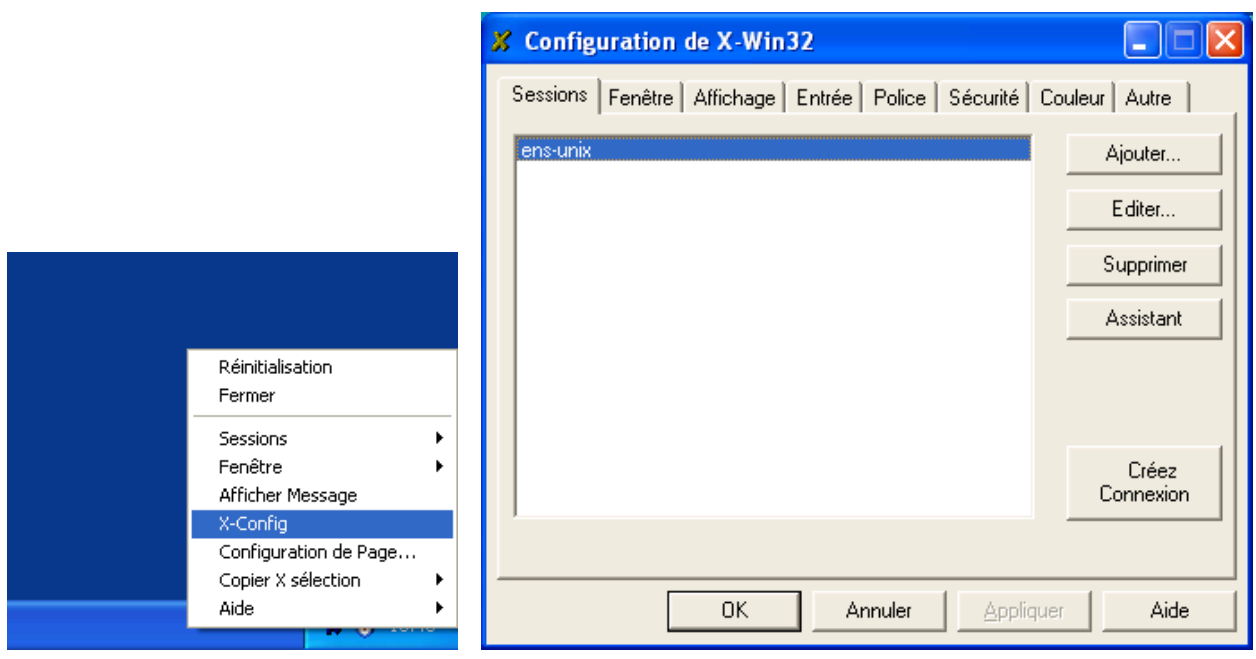

(a) Activation de X-Config par le clic droit (b) Choix de la session

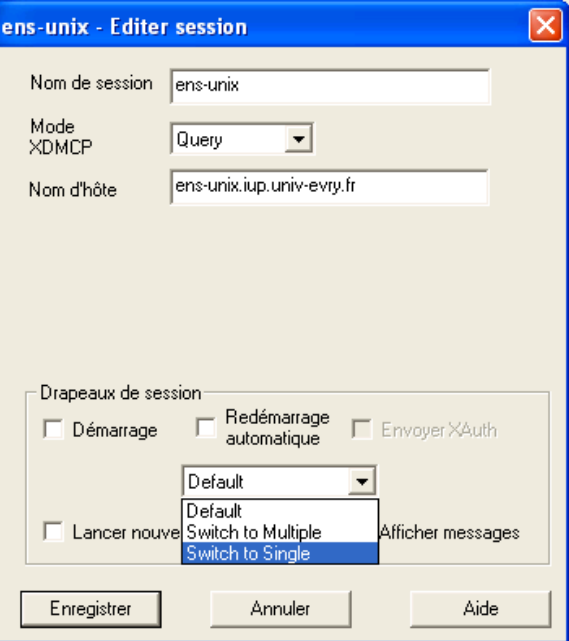

(c) Changer l'option "*default*" en "*switch to single*"

FIG. 12 – Reconfiguration d'une session X-Win32

## 3.2 Comment faire un copier-coller entre une fenêtre Windows et une fenêtre gérée par XWin32?

Le copier-coller sous Windows se pratique à l'aide des combinaisons de touches Ctrl-C Ctrl-V. Sous X, ce mécanisme est différent : il suffit de sélectionner un texte à l'aide de la souris pour qu'il soit automatiquement copié. Pour le coller, il faut alors cliquer sur le bouton du milieu (la roulette) de la souris (quand ce bouton n'est pas présent, il faut alors cliquer simultanément sur les boutons gauche et droit pour parvenir au même résultat).

Dans une fenêtre d'une application Windows, on utilisera la méthode Windows et sous les fenêtres gérées par XWin32 la méthode X.

Si l'on veut copier d'une fenêtre Windows et coller dans une fenêtre gérée par XWin32 : on fera *Ctrl-C* dans la fenêtre Windows et on cliquera sur le bouton du milieu dans la fenêtre X.

Si l'on veut copier d'une fenêtre X et coller dans une fenêtre Windows : on sélectionnera le texte à l'aide de la souris (celui-ci apparaît alors en sur-brillance) dans la fenêtre X et on le collera en utilisant *Ctrl-V* dans la fenêtre Windows.

Il est à noter que certaines applications proposent l'option *coller* directement dans leur menu. Toutefois, certaines de ces applications gèrent leur propre presse-papier (c'est le cas pour emacs par exemple) et donc ne colleront pas le texte attendu en utilisant cette option du menu. En revanche, la méthode du clic sur le bouton du milieu fonctionnera.

## 3.3 Comment récupérer la main sur une invite de commande lorsque celle-ci est bloquée par l'exécution d'une application graphique ?

Vous venez de lancer une application graphique sans suivre la commande du symbole "&" ? Par voie de conséquence, vous ne pouvez plus taper de commande ? Nous avons une bonne nouvelle : il n'est pas nécessaire de fermer votre application graphique pour récupérer la main. Dans l'invite de commande, tapez la combinaison de touche *Ctrl-Z*. Cette fois-ci, c'est l'application graphique qui ne répond plus. Pour que cette dernière redevienne active, taper **bg** suivi de la touche *Entrée* dans l'invite de commande et le problème sera résolu.

### 3.4 Lorsque ens-unix ne réponds plus à son nom

Vous pouvez entrer, en lieu et place du nom ens-unix.iup.univ-evry.fr, l'adresse de la machine sur le réseau à savoir :  $172.21.0.248$ .